# ASME **Standards and Engineering** Services **CA Connect Nuclear New**

and Renewal Applications

ASME SEATING THE STANDARD

The American Society of Mechanical Engineers ASME®

# Nuclear Program – Renewal and New Application

- The information required to process information and apply for certification/accreditation is grouped and divided into multiple tabs and steps.
- The application tabs are **Profile**, **Certifications**, **Stamps**, **Travel**, **Billing**, and **Review**. Each tab consists of specific application details and downloading/uploading that are required and driven by the Program Type.
- In order to apply, you must complete all required information found in each of the tabs.

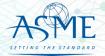

Upon CA Connect login, please select "Organizational Representative."

This selection will direct you to the Company Dashboard, which provides you with all related Company events and activities pertaining to application for certification.

Choose your Persona...

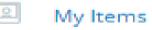

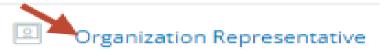

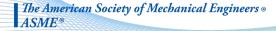

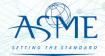

# If you do not see your dashboard, you may be in the wrong persona.

4

|      |                                                                                                    | $\sim$                  |
|------|----------------------------------------------------------------------------------------------------|-------------------------|
| AS   | ME                                                                                                 | € D<br>Brui Annhunn Ni- |
| ŵ    | Organizona (meni                                                                                   | $\cup$                  |
| 1000 | Name Profile Cartists Structure Programs Processes Audits Analysisme Documents insue Suscent Deale |                         |

After logging into CA Connect, if you do not see your dashboard, locate the circle with your initials on the far right of the screen

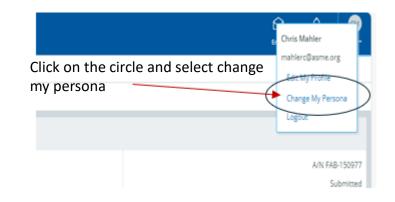

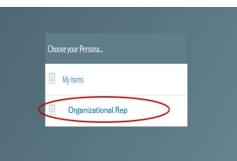

Select Organizational Rep and this will bring you top your dashboard

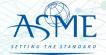

The American Society of Mechanical Engineers • ASME <sup>®</sup>

- 1. To begin the process of renewing your certification, you must be logged into CA Connect as the company's Primary Contact.
- 2. Once you log in,
  - a. If you are associated with a single company, you will be directed to your Company Dashboard.
- b. If you are associated with multiple companies, you will first be directed to a list of your companies.
  Once you select the Company, you

will be directed to the Company Dashboard.

| Home Profile Pro                                                                                                    | ocesses Applications                              | s     | Certificati | ons Docume  | ents Emails New Compan                                           | У                                            |            |
|----------------------------------------------------------------------------------------------------|---------------------------------------------------|-------|-------------|-------------|------------------------------------------------------------------|----------------------------------------------|------------|
|                                                                                                    | d to more than 1 Compa<br>lect a different Compan |       |             |             | CHANGE REQUESTS                                                  | ur Company                                   |            |
| ASME CA Connect Tr<br>199842<br>New York, New York United<br>Primary Contact<br>Myrnatest Trolano<br>myrnaasme7@gmail.com |                                                   | Edit  | New Appl    | nge Request | Applications<br>Type<br>Application: FAB-130231<br>Type: Nuclear | Status<br>Submitted<br>Submitted: 06/17/2019 | Activities |
| Certifications                                                                                                    |                                                   |       |             |             |                                                                  |                                              |            |
| Certification Type                                                                                                    | Status                                            | Eff   | ective      | Expires     |                                                                  |                                              |            |
| N (Additional 1) - N-4788<br>scope sitexxxxx                                                                              | Active                                            | 06/18 | 3/2019      | 06/24/2019  |                                                                  |                                              |            |
| N - N-4787<br>scope entered for nuclear                                                                                   | Active                                            | 06/18 | 3/2019      | 06/21/2019  |                                                                  |                                              |            |

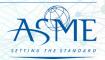

3. Select the **Applications tab** found on the Company Dashboard menu bar or the **New Application** link that is in the **Actions** box.

4. For renewals, please select "New Application" link as well.

| Home Profile P                                                                                                    | Processes App                            | lications Certificati | ions Docume | ents Emails New Compan                                           | у                                            |            |
|----------------------------------------------------------------------------------------------------|------------------------------------------|-----------------------|-------------|------------------------------------------------------------------|----------------------------------------------|------------|
| (1)                                                                                                    | ed to more than 1<br>elect a different ( |                       |             | CHANGE REQUESTS     O                                            | ur Company                                   |            |
| ASME CA Connect T<br>109842<br>New York, New York Unite<br>Primary Contact<br>Myrnatest Trolano<br>myrnaasme7@gmail.com | ed States                                | New Appl              | nge Request | Applications<br>Type<br>Application: FAB-130231<br>Type: Nuclear | Status<br>Submitted<br>Submitted: 06/17/2019 | Activities |
| Certifications                                                                                                    |                                          |                       |             |                                                                  |                                              |            |
| Certification Type                                                                                                    | Status                                   | Effective             | Expires     |                                                                  |                                              |            |
| N (Additional 1) - N-4788<br>scope sitexxxxxx                                                                           | Active                                   | 06/18/2019            | 06/24/2019  |                                                                  |                                              |            |
| N - N-4787<br>scope entered for nuclear<br>corporate                                                                    | Active                                   | 06/18/2019            | 06/21/2019  |                                                                  |                                              |            |

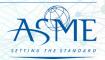

- 5. The default and first Application tab is the **Policies tab**. Review all information displayed on the tab.
- 6. Scroll down the page to the **Extension Policy** section.
- 7. If you want to see the policy on Request for Extension, select the **General Downloads** link. You will be directed to the **ASME.org Downloadable Resources** page.
  - a. After reviewing the **Downloadable Resources**, close the page and return to the **Policies Tab**.
- 8. Check the I have reviewed and agreed to the above policies box.
- 9. Click **Next** to continue.

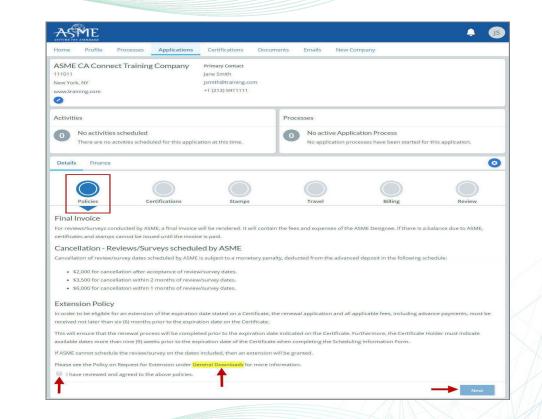

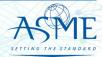

- 10. The **Policies** tab is updated to reflect a green checkmark.
- 11. Your application process will advance to the **Certifications** tab.
- 12. Click the Manage/Select Certifications link or checkbox.

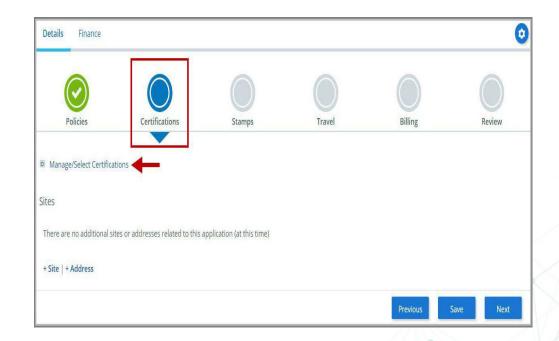

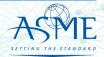

The American Society of Mechanical Engineers ASME®

- ASME
- continue. The American Society of Mechanical Engineers •

are renewing.

13. The Certificate Types

form is displayed

containing a list of

Nuclear Certificate Types.

Select the Certificate Type

for the certificate(s) you

14. When done, click Apply to

**Certificate Types** Certification Item N - Nuclear Components N (Additional 1) - Nuclear Components N (Additional 2) - Nuclear Components N (Quality Assurance Program) - Nuclear Components (Quality Assurance Program) N3 - Nuclear Components N3 (Additional 1) - Nuclear Components N3 (Additional 2) - Nuclear Components N3 (Quality Assurance Program) - Nuclear Components (Quality Assurance Program) NA - Nuclear installation and shop assembly Close Apply

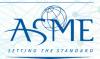

- 15. The Certificate Type and Certificate Number you are renewing will be added to the Certifications Tab
- 16. The **Certifications** tab is updated to reflect a green checkmark.

| Details Finance        |                                    |                            |        |         | 0      |
|------------------------|------------------------------------|----------------------------|--------|---------|--------|
| Policies               | Certifications                     | Stamps                     | Travel | Billing | Review |
| Manage/Select Certific | ations                             |                            |        |         |        |
| N N-4787               | -                                  |                            |        |         |        |
| N (Additional 1) N     | 4-4788                             |                            |        |         |        |
| Scope Statement        |                                    |                            |        |         |        |
|                        | sites or addresses related to this | application (at this time) |        |         |        |
| + Site   + Address     |                                    |                            |        |         | 1      |
|                        |                                    |                            |        |         | -      |

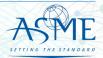

*The American Society of Mechanical Engineers* • *ASME* <sup>®</sup>

- 17. Your application process will advance to the **Stamps tab**.
- 18. Select an **Authorized Inspection Agency** from the list of AIA Organizations by clicking on the down arrow then select the organization.
- 19. Click on the **Download Supplemental** Form link.
- 20. The **Supplemental Application Form** is downloaded to your local drive.
- 21. Complete the supplemental form.
- 22. Save the completed form on your local drive.
- 23. Click the Upload Supplemental Form (PDF) link.
- 24. Locate the completed supplemental form on your local drive and upload the form.
- 25. When done, click Next to continue.

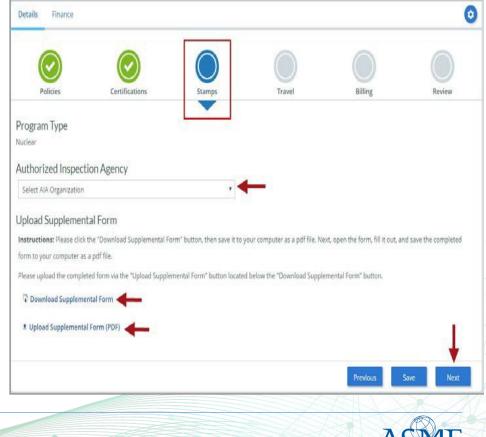

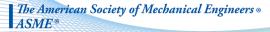

- 26. The **Stamps** tab is updated to reflect a green checkmark. The application process will advance to the **Travel** tab.
- 27. The Company Name is displayed as a link under the Location Name label. Click on the link.

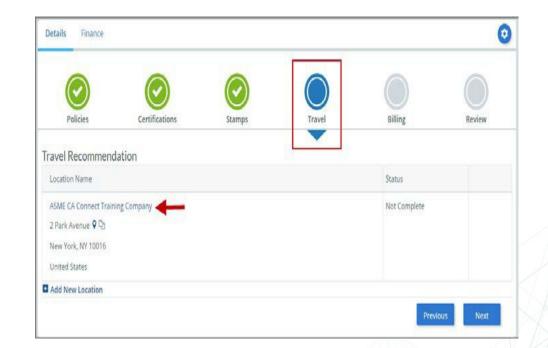

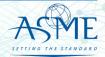

The American Society of Mechanical Engineers *ASME* <sup>®</sup>

- 28. The **Travel Recommendation Detail** form is presented.
- 29. The **Company Plant Address** is prepopulated and displayed in each of the designated fields.

**Note:** The **Plant Address** is required in order to complete the application. If the **Plant Address** is not pre-populated on the form, you will need to exit the application and contact CA Connect Customer Support.

- 30. You must enter the information for all required fields which are denoted with a red \*asterisks.
- 31. Do not include dashes when entering Phone Numbers throughout the entire application. Be sure to include the 3-digit area code.
- 32. Enter the Hotel, Airport, and Emergency Contact information in the assigned fields.
- 33. When done, click **Save** to continue.

| * Indicates required fields      |                            |
|----------------------------------|----------------------------|
| Location Details                 | Hotel O                    |
| Division Name                    | Name *                     |
| ASME CA Connect Training Company |                            |
| Address Line 1                   | Address *                  |
| 2 Park Avenue                    |                            |
| Address Line 2                   | Country *                  |
|                                  | Select Country .           |
| Country                          | City *                     |
| United States                    |                            |
| State                            | Zip/Postal Code            |
| New York                         |                            |
| City                             | Phone *                    |
| New York                         | ext.                       |
| Zip/Postal Code                  |                            |
| 10016                            | Fax                        |
|                                  |                            |
|                                  | Miles from hotel to site * |
|                                  |                            |
| Airport                          | Emergancy Contact          |
|                                  | Emergency Contact          |
| ame *                            | Name *                     |
|                                  |                            |
| îty *                            | Phone *<br>+ ext.          |
|                                  |                            |
| tiles from airport to hotel *    |                            |
|                                  |                            |
| ransportation *                  | *                          |
| Select Transportation            | *                          |
|                                  |                            |
|                                  | Save                       |

34. The United States Postal Service (USPS) address validation is systematically performed for domestic and Canada addresses only. You may choose the USPS Validated address that is displayed or uncheck the Use Valid USPS Address checkbox to use the address you entered.

35. When done, click **Save** to continue.

| otel                     |                    |
|--------------------------|--------------------|
| USPS Validated           | You Entered        |
| 2 Park Ave               | 2 Park Avenue 💡 🗅  |
| New York, NY 10016       | new york, NY 10013 |
| United States            | United States      |
| 🖉 Use Valid USPS Address |                    |
| <b>A</b>                 |                    |
|                          |                    |

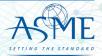

- 36. You will be redirected back to the Travel Tab. Confirm that the **Status** shows as **Complete** and that the Travel tab is green and includes a checkmark.
  - a. If the Travel tab is gray, this indicates that required information was is missing. Return to the **Travel Recommendation Details** page by clicking on the **Company Name link**. Review the information previously entered and enter the missing information.
- 37. If you want to add another location, click the + Add New Location link and follow the same steps written above.
- 38. Confirm that the status for all locations is **Complete**, then click **Next** to continue.

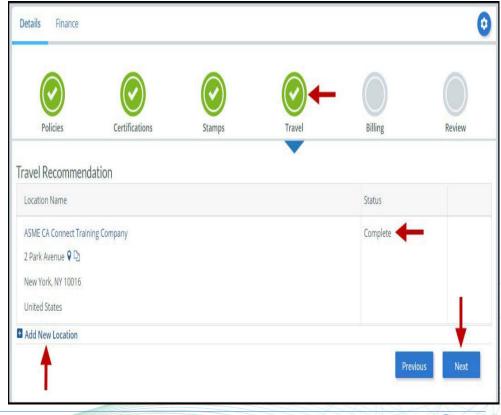

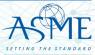

*The American Society of Mechanical Engineers ∞ ASME*<sup>∞</sup>

- **39**. The Travel tab is updated to reflect a green checkmark.
- 40. Your application process will advance to the **Billing** tab.
- 41. A Use Plant Address link is displayed under the Billing Address. If a Mailing Address and/or Billing Address was previously entered for the company, you will also see Use Mailing Address and Use Billing Address links. You can elect to use any one of these addresses to autopopulated the address for the Billing Address or you can enter a different address. This information is required and must be entered in order for the application to be submitted.
- 42. In the Company Banking Details section,
  - a. Enter the banking details in the fields provided on the tab.
  - b. Click the Credit Card Processing Form link to download the form. Complete the Credit Card Processing Form and fax the completed form to ASME.
- 43. When done, click Next to continue.

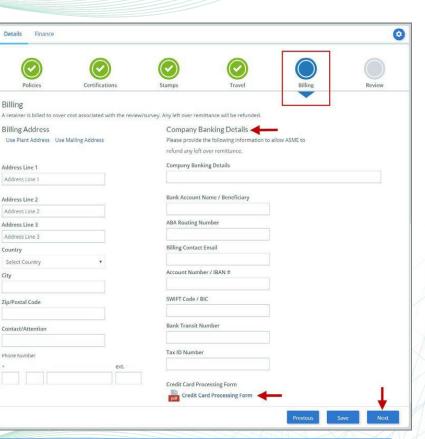

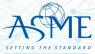

*The American Society of Mechanical Engineers* • *ASME* <sup>®</sup>

- 44. The **Billing** tab is updated to reflect a green checkmark. Your application process will advance to the **Review tab**.
- 45. The **Review** tab displays a summary of the information that was entered in each of the tabs.
- 46. Click the **View More** link to display additional information on availability dates.
- 47. Enter the **Earliest Date** that your company will be available for the review. Please note that dates you enter must be a minimum of three months in the future.
- 48. Select the Add Dates link to enter your unavailable Start Date and End Date. Please note that dates you enter must be a minimum of three months in the future.

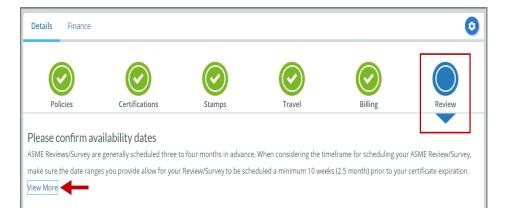

#### Farliest Date

The date selected should be a minimum three months from today's date

Dates Unavailable Add Dates

Start Date End Date Remove

Sister Locations

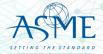

The American Society of Mechanical Engineers • ASME

- 49. Prior to submitting the renewal application, confirm the information appearing on the Review tab is accurate and that all tabs are green with a checkmark. If they are not, you can return to the uncheck tab using the **Previous** button or clicking on the tab. Enter the missing information on that tab, then return to the Review tab.
- 50. You can click the **Edit** links to modify any of the information you entered. This is the only opportunity you will have to alter any of the information prior to submission of the renewal application.
- 51. You can also download the Credit Card **Processing Form.**

# 

IFK

Please review the details of your application

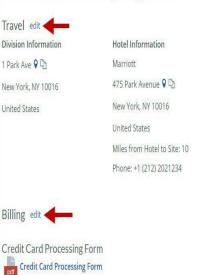

**Airport Information** Oueens

Miles From Airport To Hotel: 10

**Emergency Contact** Marc Anthony Phone: +1 (212) 5911234

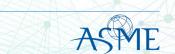

- 52. Scroll down the tab and select the **Download Agreement Form** link. The form will be downloaded and saved to your local computer.
- 53. Locate the file and complete, sign, and save the completed Agreement Form on your local computer.
- 54. Select the Upload Agreement Form link.
- 55. Locate the signed agreement form on your local computer and upload the file.
  - a. If necessary, can remove the form. However, uploading a completed and sign Agreement Form is required.

56. Click **Save** to continue.

### 

Banking Details Bank Name: ABA Routing Number: Account Number/IBAN #: Swift Code: Bank Transit Number: Bank Account Name: Tax ID Number: Contact/Attention Name: Contxxx Contact/Attention Email: Billing Address 1 Park Ave ♥ ₪ New York, NY 10016 United States

Please print, sign and upload the Agreement Form

Instructions: Please click the "Print Agreement" button, then save it to your computer as a pdf file. Next, open the form, print out a hard copy, and sign it. Scan the signed form and save it as a pdf file on your computer. Finally, upload the scanned document via the upload box located below the "Print Agreement" button.

Please upload only your completed Print Agreement Form. No other forms should be submitted via this upload box.

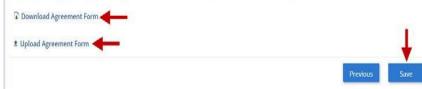

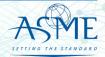

- 57. Once your application is complete and all tabs display a green checkmark, the **Submit** button will be presented for application submission. Click the **Submit** option.
- 58. You will be redirected to an Application Details section of the Applications tab. On the top right side of the tab, there is a blue gear icon that lets you Print the application. Click the blue gear icon and select the Print Document link.
- 59. To print the application details, click the **Print Document** option.

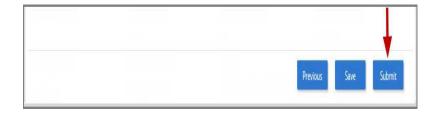

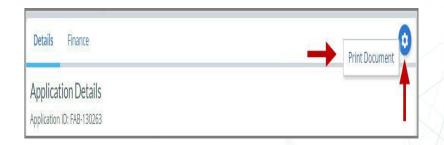

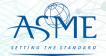

*The American Society of Mechanical Engineers • ASME*<sup>®</sup>

# Locate your Invoice

In the middle of the application page will be two icon, "Details" & "Finance" – After they application is submitted, select Finance

| Site                                                                                                    |              |                      | Codebook Purchase Verified |
|----------------------------------------------------------------------------------------------------|--------------|----------------------|----------------------------|
| This is a test<br>111 Park Race © 12<br>Jarrays, NJ 21221<br>Universities<br>Details Finance                                                |              |                      |                            |
| Application Details<br>Application (D: FAR-150977<br>Application Submitted Date: 02/09/2022<br>Company Name<br>Goose Island LLC - TEST TEST | Abbreviation | Company ID<br>112709 | Status<br>Submitted        |
| Division Name                                                                                                    |              |                      |                            |

| Details Finance              |                           |                           |                 |                            |                            | 0                |
|------------------------------|---------------------------|---------------------------|-----------------|----------------------------|----------------------------|------------------|
| Orders                       |                           | Order Detail              |                 |                            |                            | $\bigcirc$       |
| Process Not Found            |                           | Process Not Found         |                 |                            |                            |                  |
| FAB150977<br>Proforma Amount | 02/09/2022<br>\$14,685.00 | Order Number<br>FAB150977 | GFI Date        | Created Date<br>02/09/2022 | GP Sync Date<br>02/09/2022 | Download Invoice |
| Balance Due                  | \$14,685.00               | Proforma Amount           | Amount Received | Balance Due                | Deposit Due                |                  |

Selecting the "Download Invoice" icon on the upper right side the screen, will download a copy of your proforma invoice

Please Note – Your application is "<u>complete</u>" and your audit scheduled after all deposit fees are received.

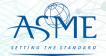

The American Society of Mechanical Engineers ⊗ ASME®

# Payment Options and Instructions

Acceptable methods are:

- » Wire Transfer/ACH Payments
- » Credit Card All credit card processing forms must be submitted either by fax to the number listed on the form itself or to our accounting team's secure share folder. Both methods submit the credit card information directly to our accounting team and ensure that no unauthorized personal can view your credit card information. Credit Card form and download site are at <a href="https://www.asme.org/certification-accreditation/asme-certification-process/price-guide">https://www.asme.org/certification-accreditation/asme-certification-process/price-guide</a>

Please DO NOT submit any financial information by email. All credit card forms received by email will be deleted upon receipt without being opened in accordance with our protocol on customer financial security.

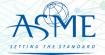

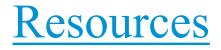

# Downloadable Resources can be found on:

https://www.asme.org/certification-accreditation/resources-and-events/downloadable-resources

#### **General Downloads Notices**

- Conduct
- Due Process
- Notice on Requests for Certificate Extensions
- Notice on Use of Electronic Version of the Boiler Pressure Vessel Code by Certificate Holders
- Policy on the Use of the Certification Mark in Advertising
- How to Change Primary Contact Information
- CA-1 2022

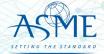

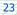

https://www.asme.org/certification-accreditation/resources-and-events/downloadable-resources

#### **General Downloads Forms**

- Accreditation and Certification Agreement Form
- Criteria for Reapplication of a Certification Mark
- Nuclear Component Supplemental Application Form
- Nuclear Material Organization Supplemental Application Form
- Form G Supplemental application form for the Authorized Inspection Agency Accreditation Program
- Form P Supplemental application form for the Bioprocessing Equipment Certification Program
- Form Q Supplemental application form for the Nuclear Quality Assurance Certification Program
- Form  $\hat{R}$  Supplemental application form for the Reinforced Thermoset Plastic Certification Program
- Form V Supplemental Application for Quality Program System

## **Boiler and Pressure Vessel (BPV) Certification Forms**

- BPV "General" Checklist
- BPV "Cast Boilers" Checklist
- BPV "Pressure Relief Devices" Checklist
- BPV "RP" Checklist
- BPV Product Certification Program Informational Handbook (New Applicants and Renewals)
- Process to Request Name Change on Certificate(s)
- BPV Certificate Scopes
- Notice Concerning National Board "R" Stamp
- Procedure For Adding Additional Building Location To Current Certificate
- Temporary Location Used by Certificate Holders
- Expedited Joint Reviews for the Boiler and Pressure Vessel Certification Program for Reviews Conducted by ASME Only

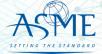

The American Society of Mechanical Engineers • ASME \*

https://www.asme.org/certification-accreditation/resources-and-events/downloadable-resources

### **Data Report Forms**

- Bioprocessing Equipment (BPE) Certification Forms
- BPE Application Information and Procedures
- BPE Quality Management System Checklist
- Form P Supplemental application form for the Bioprocessing Equipment Certification Program.

# **Nuclear Component Certification Forms**

- Material Organization Checklist
- Nuclear Component Application and Price Information
- Nuclear Component Checklist
- Nuclear Owner's Application and Price Information
- Nuclear Owner's Checklist
- Polyethylene Material Organization Checklist
- Nuclear Component Pre-survey Questionnaire
- Procedure for Renewal of Nuclear Owner's Certificates
- Nuclear Component Supplemental Application Form.

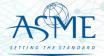

*The American Society of Mechanical Engineers • ASME* <sup>•</sup>

https://www.asme.org/certification-accreditation/resources-and-events/downloadable-resources

#### **Nuclear Quality Assurance Certification Forms and Resources**

- Nuclear Quality Assurance (NQA) Application Information and Price
- Nuclear Quality Assurance (NQA) Checklist
- Requirements for ASME Nuclear Quality Assurance (NQA) Certification
- Notice on Nuclear Quality Assurance (NQA) Program Certificate Scope Statements
- Form Q Supplemental application form for the Nuclear Quality Assurance Certification Program.

#### **Nuclear Certification Additional Information**

- Applicant Information Handbook
- Notice on Nuclear Scope Statements
- Procedure for Name Change on Nuclear Component Certificate

#### **Nuclear Material Organization Certification Forms**

- Material Organization Application and Price Information
- Guide for Quality System Certificate/Material Organization
- Guide for Polyethylene Material Organization
- Material Organization Pre-survey Questionnaire
- Nuclear Material Organization Supplemental Application Form

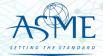

*The American Society of Mechanical Engineers* • *ASME* <sup>®</sup>

https://www.asme.org/certification-accreditation/resources-and-events/downloadable-resources

#### **Reinforced Thermoset Plastic (RTP) Corrosion-Resistant Equipment Forms**

- RTP Application and Price Information
- RTP Checklist
- Form R Supplemental application form for the Reinforced Thermoset Plastic Certification Program.

#### **Authorized Inspection Agency (AIA) Forms and Resources**

- AIA Application and Price Information
- AIA Checklist
- List of Authorized Inspection Agencies (AIAs)
- QAI Interpretations
- Form G Supplemental application form for the Authorized Inspection Agency Accreditation Programs

### Pressure Relief Device (PRD) Testing Lab Forms and Resources

- PRD Application and Price Information
- PRD Checklist

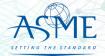

The American Society of Mechanical Engineers • ASME • If you have any issue or questions, please contact us at your convenience. ca@asme.org

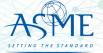

The American Society of Mechanical Engineers • ASME •